### Pioneer sound.vision.soul

HDD MULTIMEDIA AV NAVIGATION SERVER

# **AVIC-Z1**

# **Quick Start Guide**

This guide is intended to guide you through the basic functions of this navigation system. For details, please refer to the Operation Manual and Hardware Manual provided with the product.

### **Hardware buttons**

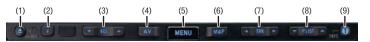

#### (1) OPEN CLOSE button

Press to access the DVD loading slot. Press and hold to display the angle adjustment screen.

#### (2) V button

Press to enter the PICTURE ADJUSTMENT mode.

#### (3) VOL (▼/▲) button

You can adjust the volume of Audio source.

#### (4) AV button

Press to switch the screen to the audio operation screen. If you press the AV button again the audio source switches.

#### (5) MENU button

Press to display a navigation

#### (6) MAP button

Press to view the navigation map screen or press to switch view mode.

#### (7) **TRK** (**◄/►**) button

Pressing this button when the built-in DVD drive source is selected skips a track or a chapter. Press and hold to fast forward/fast reverse a track or a chapter.

#### (8) P.LIST (▼/▲) button

Switches preset channels during the Radio operation.

#### (9) T button\*

Preset button for XM Instant Traffic and SIRIUS traffic channel. Hold down to assign preset and you can recall that later.

\*: XM satellite radio tuner (GEX-P10XMT or GEX-P920XM) or SIRIUS satellite radio tunner (SIR-PNR2) is required, together with an active subscription separately.

# Switching the screen

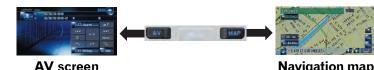

#### **Navigation** map

### **Search function overview**

This navigation system has multiple methods for entering your destination.

Press the button to display the navigation menu.

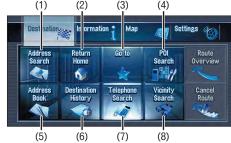

- (1) Search by address
- (2) Shortcut key for home address
- (3) Shortcut key for favorite destination
- (4) Search for POIs in the database
- (5) Select a destination from your registered point
- (6) Select a previously routed destination
- (7) Search destination by business telephone number
- (8) Search for POIs in your vicinity

#### Search result list for vicinity search

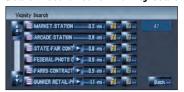

POI.....Restaurants, Hotels, Gas Stations, and other stores and businesses

## **Searching your destination by address**

- Press the button and then touch "Address Search".
- 2 Select state or province by and then input the house number and touch "OK".

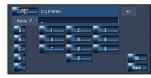

3 Input the street name.

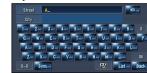

4 Select the street name from list.

After some steps for narrowing down your destination, the route calculation carried out and the route confirmation screen appears.

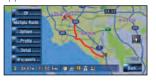

If you want to get another recommended route, by "Multiple route" and choose the best one.

- 5 Touch "OK" to decide vour route, and then the navigation starts.
- 6 Begin driving in accordance with navigation guidance.

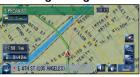

This navigation systems gives you route guidance both visually and by voice.

### Setting the voice guidance volume

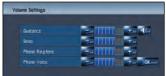

Press or touch in the following order.

**MENUT** button → **Settings** tab → Volume

### Basic operation on the map screen

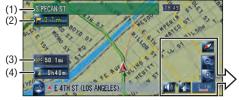

Mute the navigation voice

Touch 📶

Short-cut Menu

Touch 🚻 Zoom in or zoom out

Touch 🖭 or 🔍

#### Scrolling the map

Touch where you would like to scroll to on the map screen.

- (1) Next street
- (2) Distance to the next guidance point
- (3) Distance to your destination
- (4) Estimated time of arrival (in default)

## Traffic information on the map

Traffic conditions can be overlaid on the map. GEX-P10XMT XM Digital Satellite Data & Audio Receiver (sold separately) is required, together with an active subscription for the XM NavTraffic service.

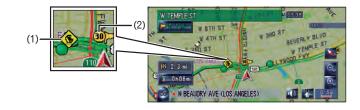

#### (1) Traffic event

Stopped traffic

Other event

(e.g., accident)

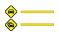

Stop and go traffic

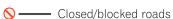

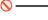

20-40 mph (32-64 km/h)

The following items represent

the traffic flow for the road.

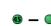

(2) Traffic flow

**5 – 6** 5-15 mph

(8-24 km/h)

■ 45 mph or faster

(72 km/h or faster)

The icon indicates that the average speed of the road is over 45 mph (72 km/h).

### Changing the AV source

1 Touch the source icon.

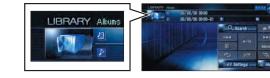

2 Touch the desired AV source.

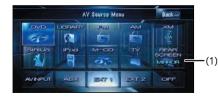

(1) You can switch the AV source for rear display in the following

"MIRROR" (Same as front) - "DVD" (DVD drive) - "AV" (AV input)

## **Operation of Music Library**

First, you need to play a CD for recording into the built-in hard disk drive. (The recording is carried out by 4 times speed in parallel with playing that CD.) After the recording, you can find and select the song easily from a playlist.

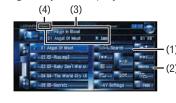

- (1) Search a song by album name, artist name, genre, customized playlist.
- (2) Touch and hold to memorize that song as "My Mix" plavlist.
- (3) Information of current song
- (4) "Group" playing now.

### **Operation of XM Satellite Radio**

You can use the navigation system to control a XM satellite digital tuner. GEX-P10XMT (sold separately) is required, together with an active subscription.

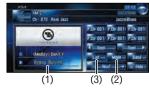

- (1) Shows detailed information of current broadcast.
- (2) Use to change the channel select mode.
- (3) Each touch allows you to change the left screen in the following

Detail information display – Ch Name List – Song Title List – Artist Name List

### Operation of your Apple iPod®

You can control your iPod with Dock connector via the touch screen when it is connected to this navigation system via Pioneer iPod adapter (sold separately).

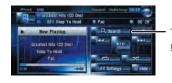

Touch to display the search cate-